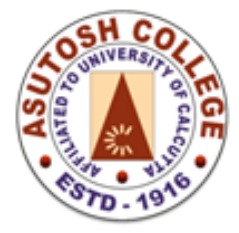

Phone: 2455-4504/2486-3912  $(033)$  2486-3006 Fax Mail: mail@asutoshcollege.in Web : www.asutoshcollege.in

Date: 08/01/2022

# **Online Exam Portal**

**Instruction for Online Examination** 

## Open College Website

### **www.asutoshcollege.in**

### **and**

Click on *Examination* menu

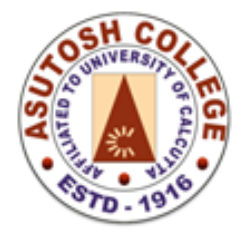

Phone: 2455-4504/2486-3912 Fax  $(033)$  2486-3006 Mail: mail@asutoshcollege.in Web : www.asutoshcollege.in

#### **Step 1**

After opening examination portal students are directed to click on New Registration (*one time* **registration required for whole examination period)** before submit/ upload their answer script (students may register his or herself **before** the first date of examination).

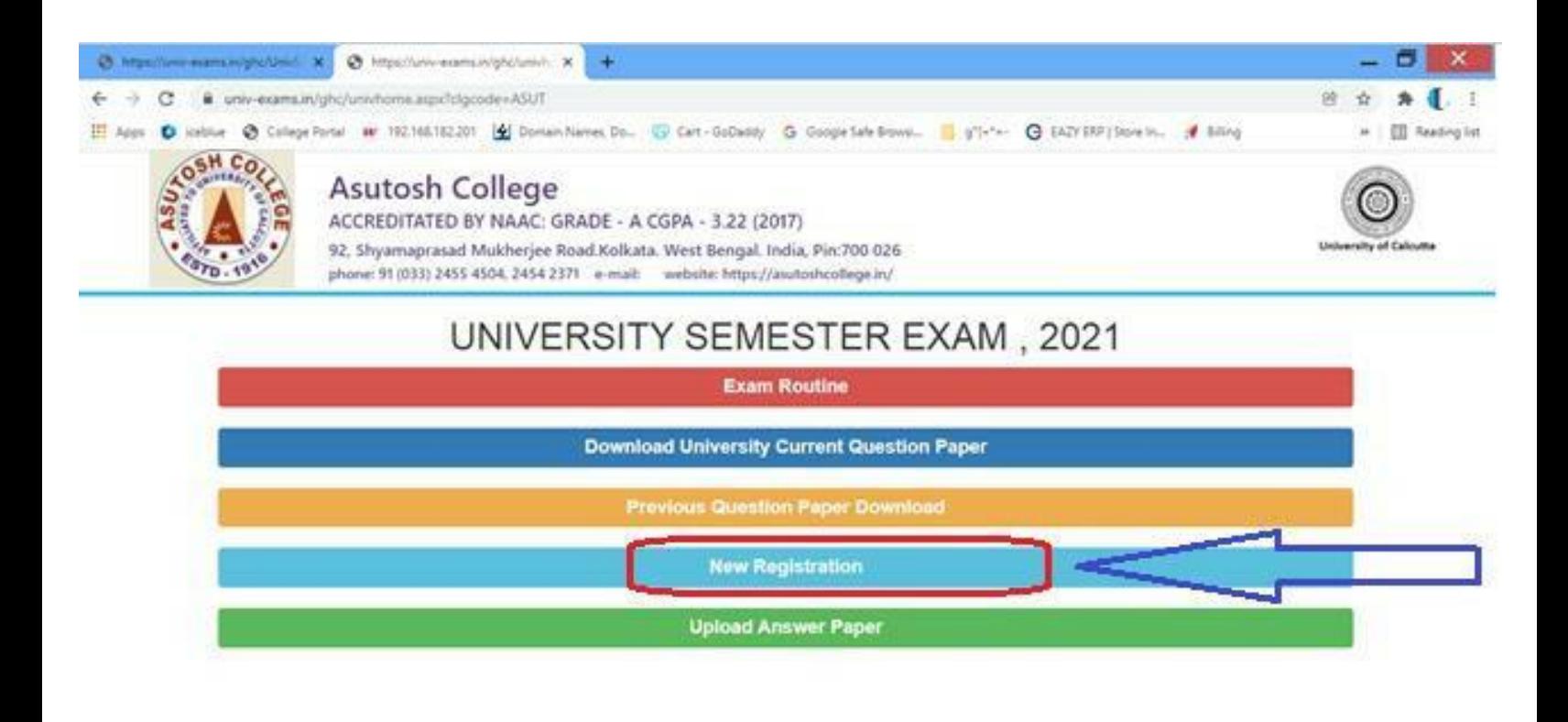

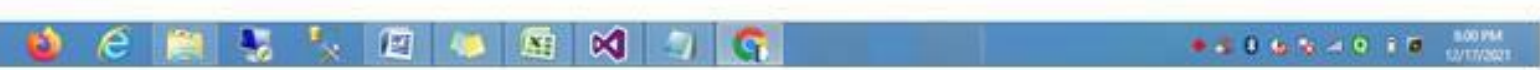

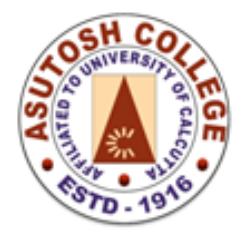

Phone: 2455-4504/2486-3912  $:(033)$  2486-3006 Fax Mail: mail@asutoshcollege.in

Web : www.asutoshcollege.in

### **Step 2**

Fill up the Registration form and click on **Register** button for successful registration.

Univ. Registration No**./ Student ID** and password will be used by the student for login to exam portal. On successful registration student will receive an email with their Univ. Registration No./ **Student ID** and password in the registrant email id.

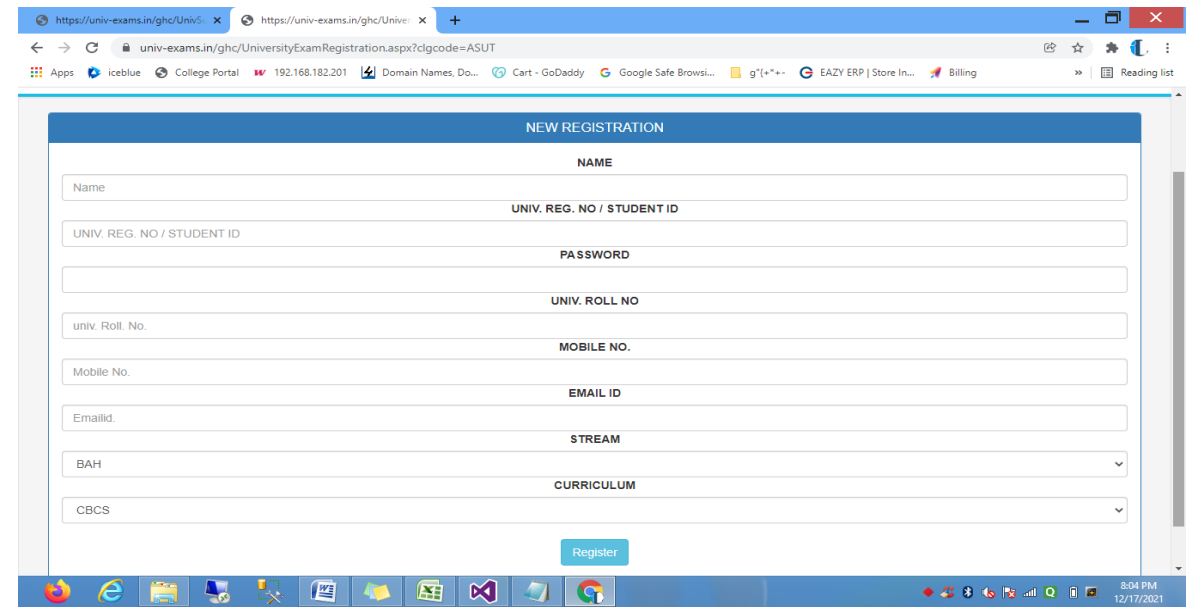

**N.B.: Only for SEMISTER-I (rest semester ignore under mentioned two points)**

- 1. Type your **college roll** against your **UNIV.ROLL NO**.
- 2. Type your **student ID** (2021-xxxx) against your **UNIV.REG.NO.** \*Student ID is available in:

https://cloud.asutoshcollege.in/StudentPortal/Login.aspx

(After login Select Course, enter your name then click on **SHOW** button)

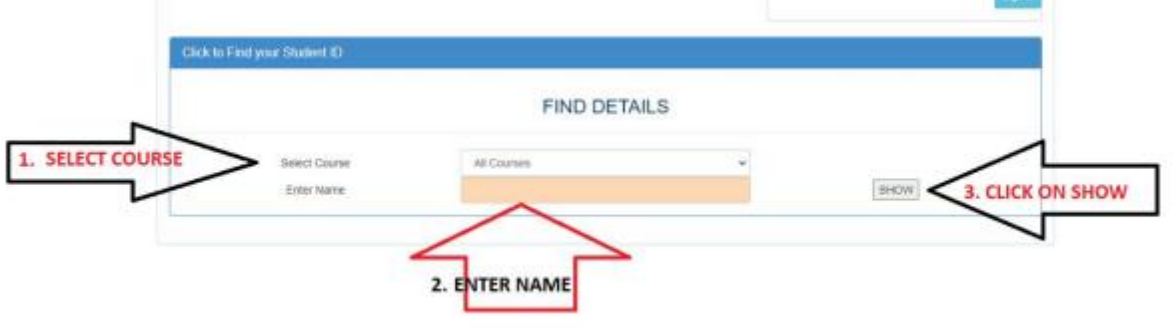

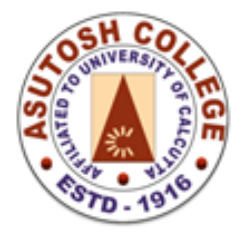

Phone: 2455-4504/2486-3912  $(033)$  2486-3006 Fax Mail: mail@asutoshcollege.in Web : www.asutoshcollege.in

#### **Step 3**

On successful registration you will be logged in to your profile with option to modify your registrant information. Registration No/ **Student Id** cannot be modified. Students will have the option to upload their scanned copy of the answer script.

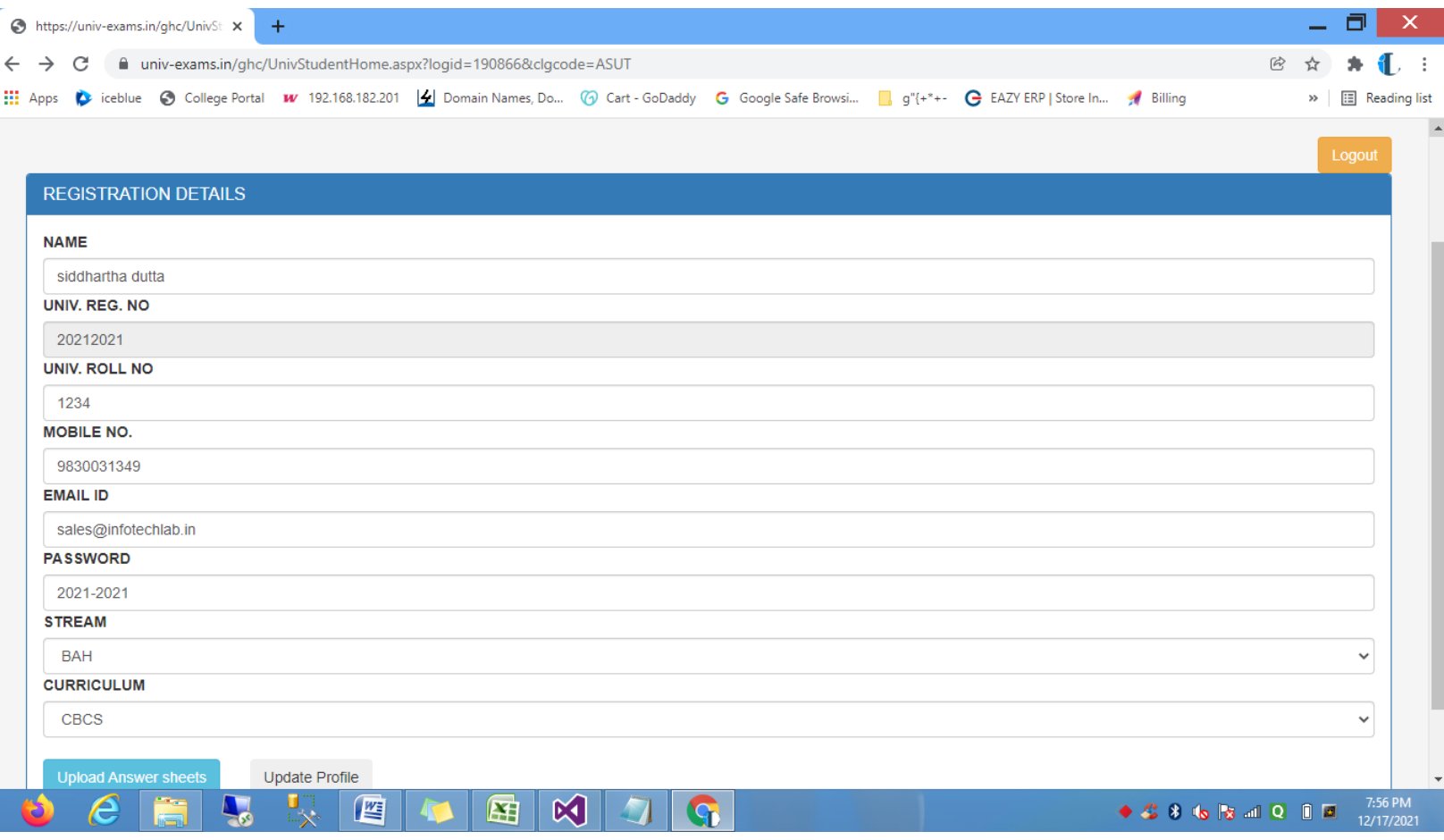

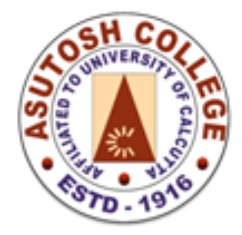

Phone: 2455-4504/2486-3912 Fax  $(033)$  2486-3006 Mail: mail@asutoshcollege.in Web : www.asutoshcollege.in

**Step 4**

For uploading answers, students need to select Semester, subject and paper from drop down. Only current ongoing subjects and papers will be displayed in the portal.

Students can upload their answer scripts multiple times during the stipulated time period. But only the last uploaded script will be accepted for evaluation.

Do not use special characters like - **/ \* spaces** in the file name. Uploaded **PDF**  should be **within 25MB** of size.

All Uploaded answers / file will always be available for viewing, even after the schedule time.

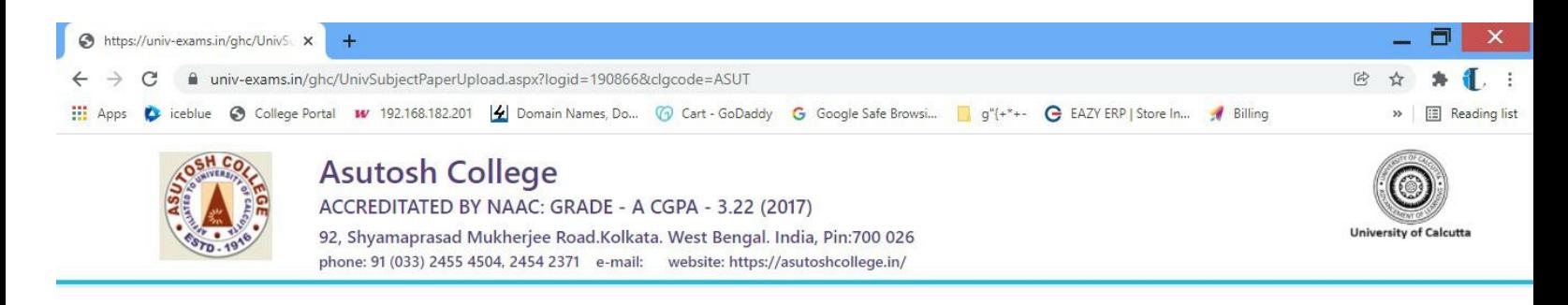

#### **Upload Scanned Answer Script in PDF**

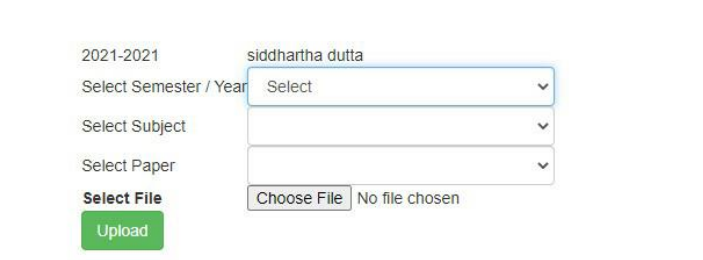

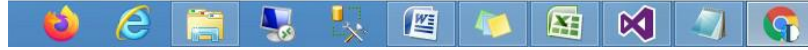

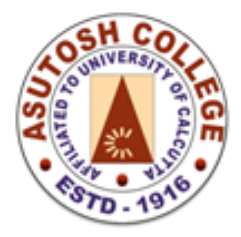

Phone: 2455-4504/2486-3912 Fax  $(033)$  2486-3006 Mail: mail@asutoshcollege.in Web : www.asutoshcollege.in

**EXAM ROUTINE** will allow the students to check the examination schedule.

Download University Current Question Paper will allow the students to access the question paper as per the schedule given in the routine.

Previous Question Paper Download to browse question papers of previously held examinations.

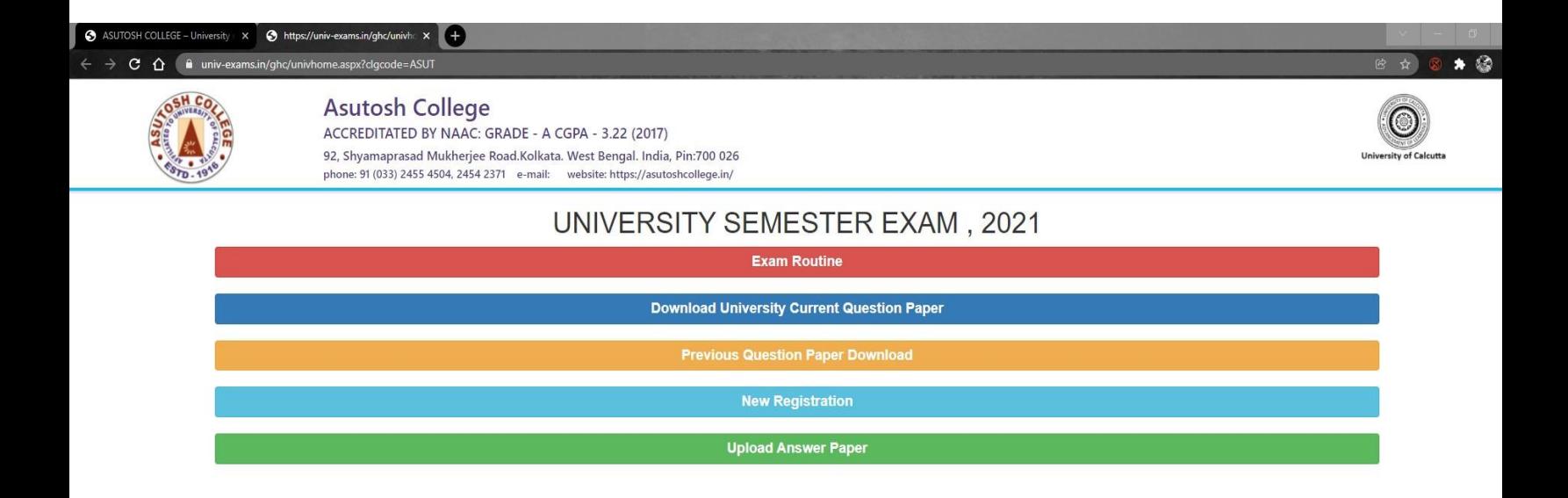